# **ООО «ТМК-Центр» ЗАО «ЭНЕРГЕТИЧЕСКИЕ ТЕХНОЛОГИИ»**

**Программный комплекс «Корпоративная сетевая среда электронного дистанционного обучения персонала» (ПК «Веб-Эксперт»)**

**Руководство по установке, настройке и обновлению ПК и БТЗ**

Новочеркасск 2016

# **Содержание**

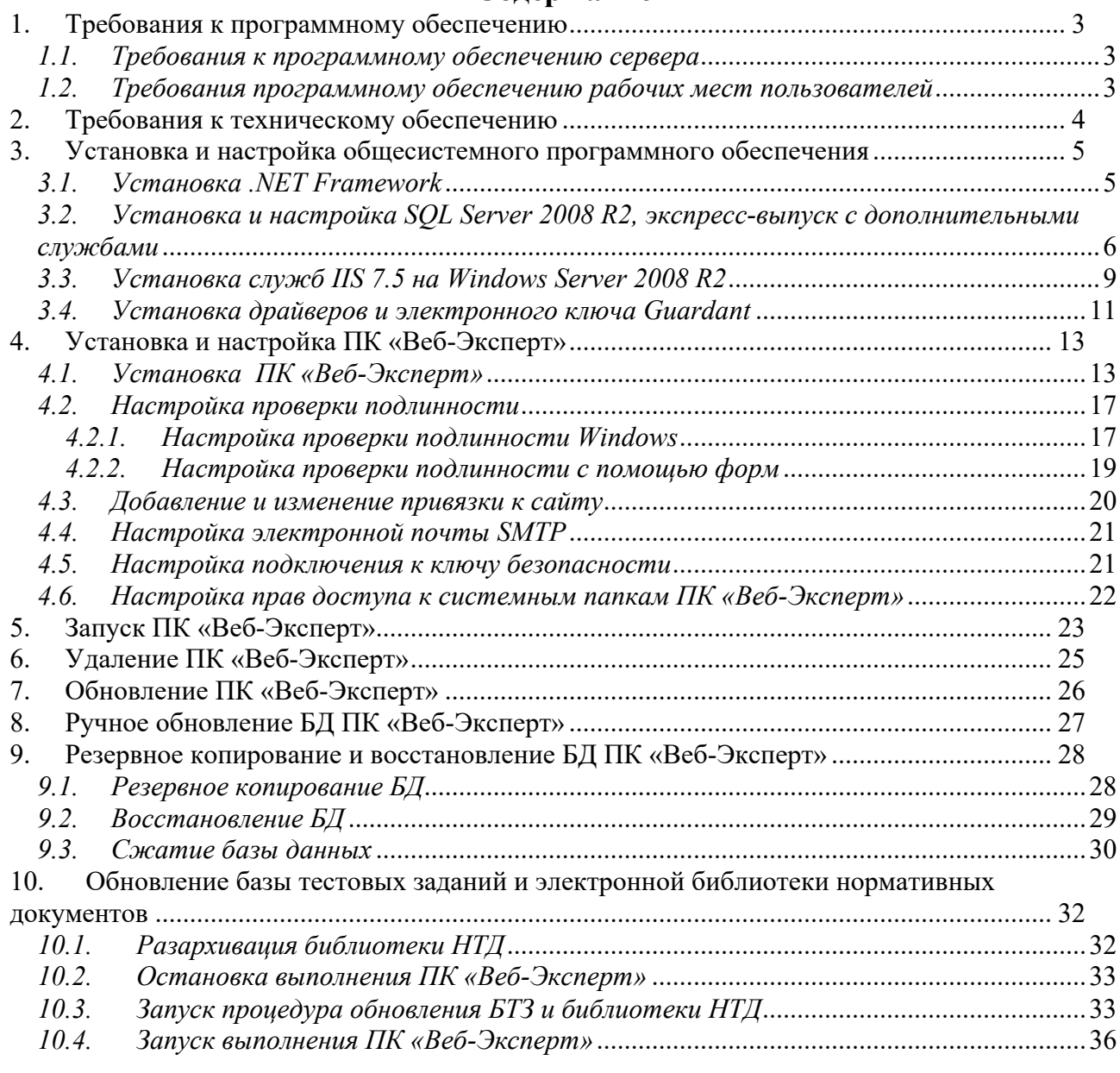

# **1. Требования к программному обеспечению**

## *1.1. Требования к программному обеспечению сервера*

На сервере должна быть установлена операционная система Windows Server 2008 R2 или выше. Дополнительно на сервер необходимо установить следующее программное обеспечение:

- Microsoft SQL Server 2008 R2 Express Edition или выше.
- Microsoft SQL Server Management Studio для Microsoft SQL Server;
- Internet Information Services 7.5 (IIS 7.5) или выше.
- .NET Framework 4.5.1 или выше.
- Internet Explorer 11 или выше.
- Драйверы Guardant 7.0.148 или выше.

## *1.2. Требования программному обеспечению рабочих мест пользователей*

На клиентском компьютере должна быть установлена операционная система Windows XP SP2 или выше, Linux, Mac OS. Дополнительно на клиентском компьютере необходимо установить один из следующих веббраузеров:

- Microsoft Internet Explorer 11.0 или выше;
- $-$  Mozilla Firefox 32.0 или выше;
- Google Chrome 37.0 или выше;

Работа с другими браузерами и более старыми версиями перечисленных также возможна, но корректность отображения страниц не гарантируется.

## **2. Требования к техническому обеспечению**

Для внедрения ПК «Веб-Эксперт» необходимо наличие следующего оборудования:

- серверное оборудование для создания информационновычислительной части системы;
- персональные компьютеры для организации рабочих мест пользователей;
- периферийное оборудование для печати отчетов и графических данных;
- источники бесперебойного питания для гарантированной работы серверов (сервера БД, сервера приложений и веб-сервера).

Минимальные требования к аппаратному обеспечению сервера БД – 4 x Intel Pentium IV 2600 Mhz / 16 Gb RAM / 1000 Gb свободного места на диске / сетевая плата Ethernet 100/1000 Mbit.

Минимальные требования к аппаратному обеспечению веб-сервера и сервера приложений – 2 x Intel Pentium IV 2600 Mhz / 8 Gb RAM / 500 Gb свободного места на диске / сетевая плата Ethernet 100/1000 Mbit.

Сервер БД, сервер приложений и веб-сервер могут функционировать под управлением виртуальных сред Hyper-V и VMWare.

Минимальные требования к аппаратному обеспечению рабочего места пользователя Intel Pentium IV 2600 MHz / 1 Gb RAM / 100Gb свободного места на диске / сетевая плата Ethernet 100/1000 Mbit / SVGA-монитор с разрешением не ниже 1024\*768 / стандартная клавиатура / манипулятор «мышь».

## **3. Установка и настройка общесистемного программного обеспечения**

## *3.1. Установка .NET Framework*

Предусмотрено два типа установки распространяемого пакета .NET Framework:

- **Веб-установщик** (начальный веб-загрузчик) загружает из Интернета все необходимые компоненты и языковой пакет, соответствующий операционной системе компьютера. Этот пакет намного меньше, чем автономный установщик, однако для установки требуется постоянное подключение к Интернету.
- **Автономный установщик** (автономный распространяемый пакет) содержит все необходимые компоненты для установки платформы .NET Framework, но не содержит языковые пакеты. Автономный установщик не требует подключения к Интернету.

Для установки или загрузки платформы .NET Framework из Центра загрузки Microsoft выполните следующие действия. Можно также использовать ссылки в таблице для загрузки EXE-файлов напрямую.

- 1. Откройте страницу загрузки требуемой версии платформы .NET Framework:
	- .NET Framework 4.6 (веб-установщик или автономный установщик)
	- .NET Framework 4.5.2 (<u>веб-установщик</u> или автономный установщик)
	- .NET Framework 4.5.1 (веб-установщик или автономный установщик)
	- .NET Framework 4.5
- 2. Выберите язык страницы загрузки. Этот параметр не загружает локализованные ресурсы платформы .NET Framework; он влияет только на текст, отображаемый на странице загрузки.
- 3. Выберите «**Загрузить»**.
- 4. При появлении соответствующего запроса выберите загрузку, соответствующую архитектуре системы, затем нажмите «**Далее»**.
- 5. При отображении диалогового окна загрузки:
	- Если требуется установить платформу .NET Framework на компьютер, выберите «**Выполнить»** и следуйте инструкциям на экране.

—или—

- Если требуется загрузить платформу .NET Framework для распространения, выберите «**Сохранить»** и следуйте инструкциям на экране.
- 6. Если требуется загрузить ресурсы для дополнительных языков, следуйте инструкциям по установке языковых пакетов в следующем разделе.
- *3.2. Установка и настройка SQL Server 2008 R2, экспресс-выпуск с дополнительными службами*
	- 1. Загрузите соответствующую архитектуре ОС сервера (x86 или x64) версию SQL Server 2008 R2, экспресс-выпуск с дополнительными службами.
	- 2. После завершения загрузки нажмите кнопку «**Запуск»**.
	- 3. После того как установщик извлечет необходимые файлы, появится «**Центр установки SQL Server»**.
	- 4. На левой панели выберите «**Установка»**, а затем нажмите кнопку «**Новая установка или добавление функций существующей установки».**<br><del>15</del> sQL Server Installation Center

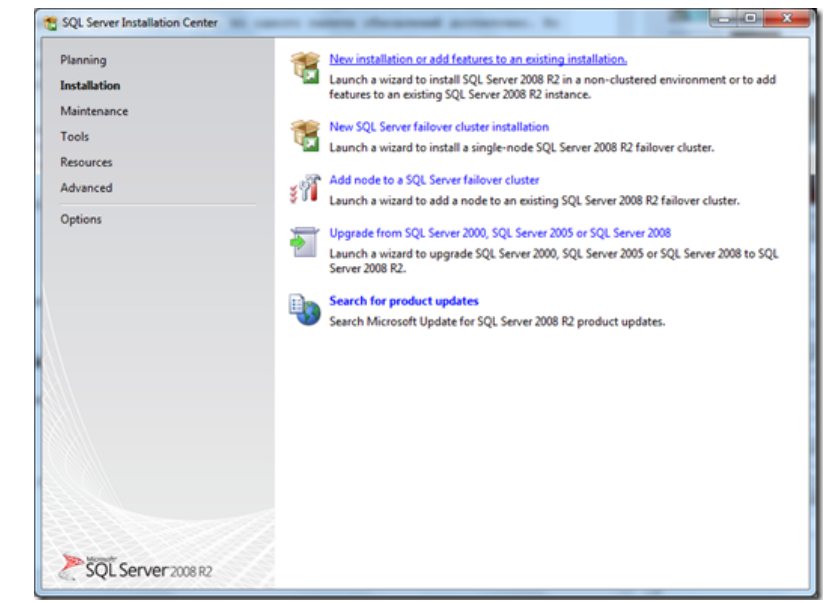

- 5. Появляется диалоговое окно «**Программы установки SQL Server 2008 R2»**, инициализируются файлы установки, и запускается проверка правил.
- 6. Выберите на экране «**Тип установки» «Новая установка или добавление общих функций»** и нажмите кнопку «**Далее»**.

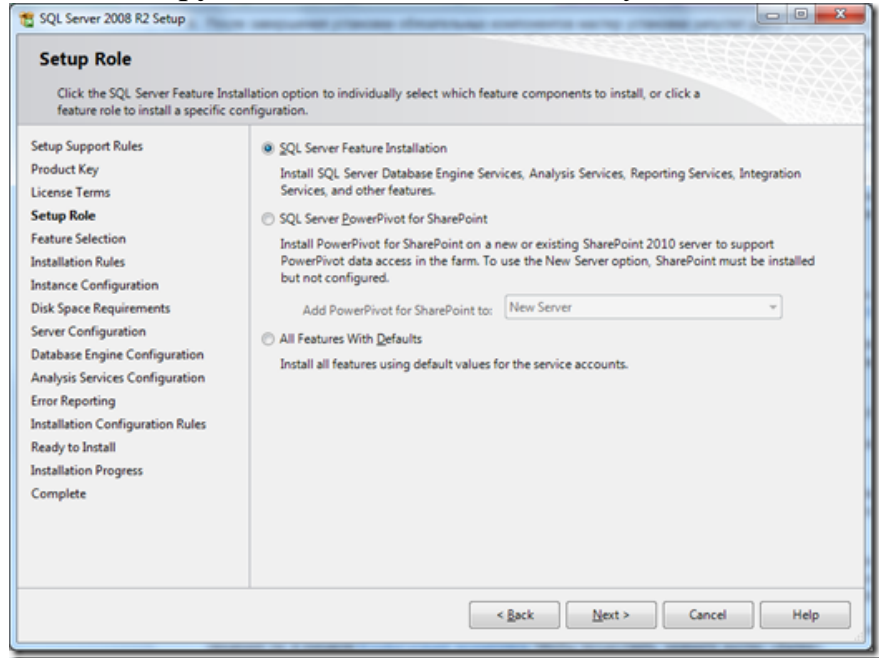

7. Поставьте флажок «**Я прочитал(а) и принимаю условия лицензии»** и нажмите кнопку «**Далее»**.

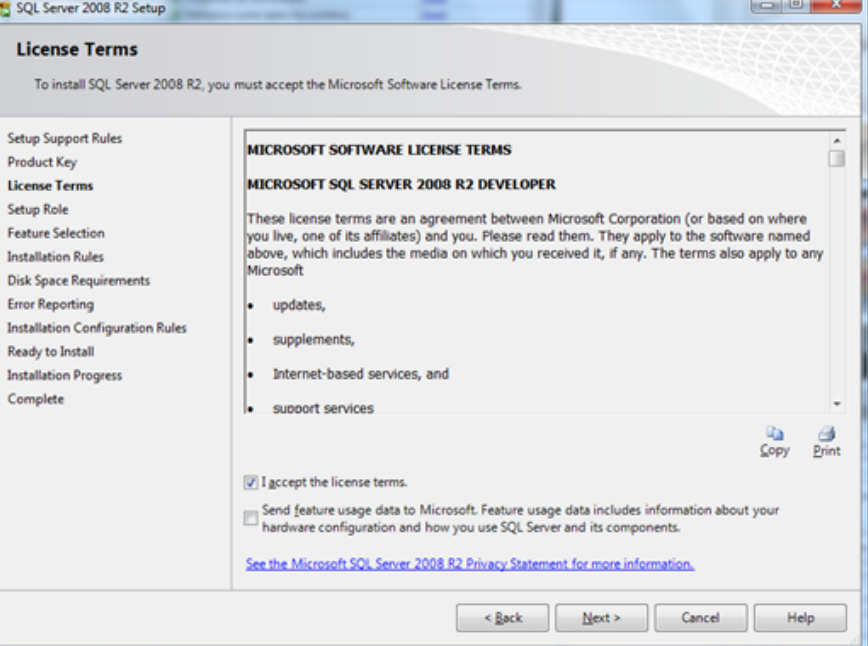

8. Щелкните «**Выбрать все»** и нажмите «**Далее»**.

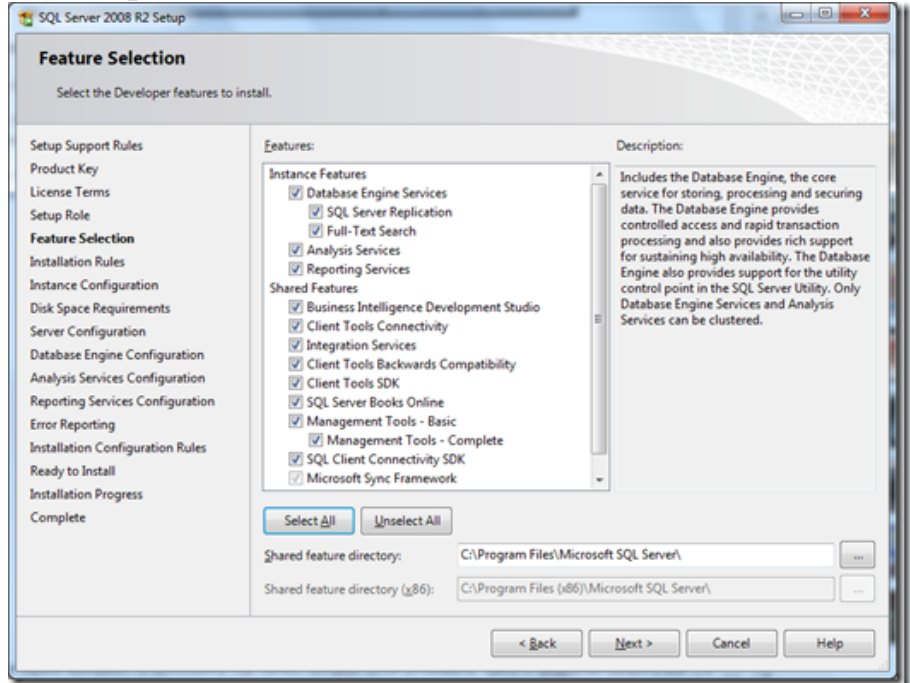

9. Если SQL Server устанавливается на этом компьютере в первый раз, можно выбрать «**Экземпляр по умолчанию»**; в противном случае выберите «**Именованный экземпляр»**. Введите имя экземпляра (легко запоминаемое) и нажмите кнопку «**Далее»**.

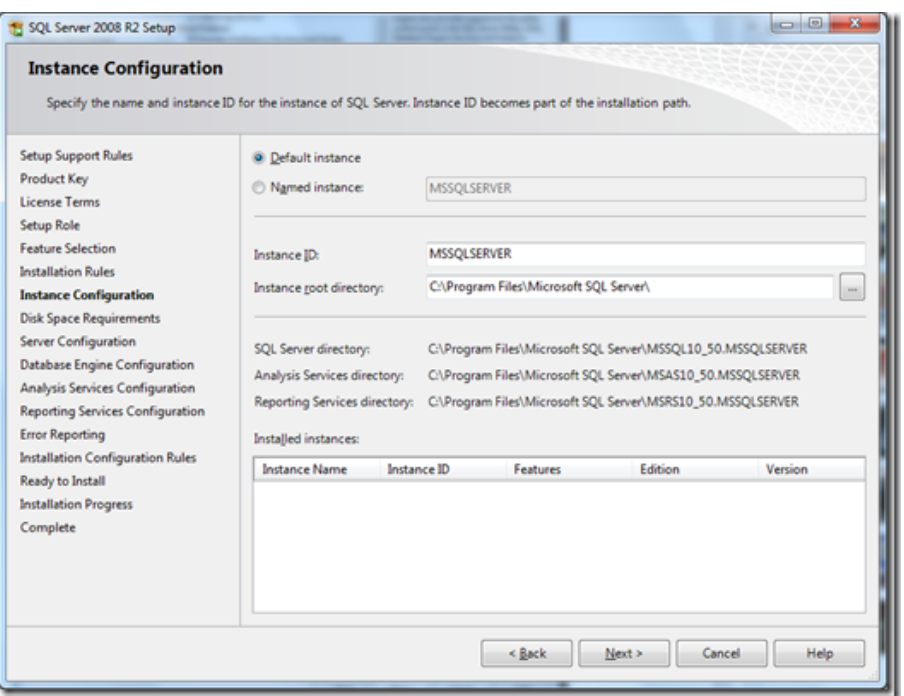

- 10.Оставьте настройки по умолчанию для «**Конфигурации Server»** и нажмите кнопку «**Далее»**.
- 11.На вкладке «**Провизионирование учетных записей»** выберите «**Смешанный режим (проверка подлинности SQL Server и Windows)»,** введите пароль (должен отвечать требованиям сложности) для пользователя **sa** и нажмите кнопку «**Добавить текущего пользователя»**.

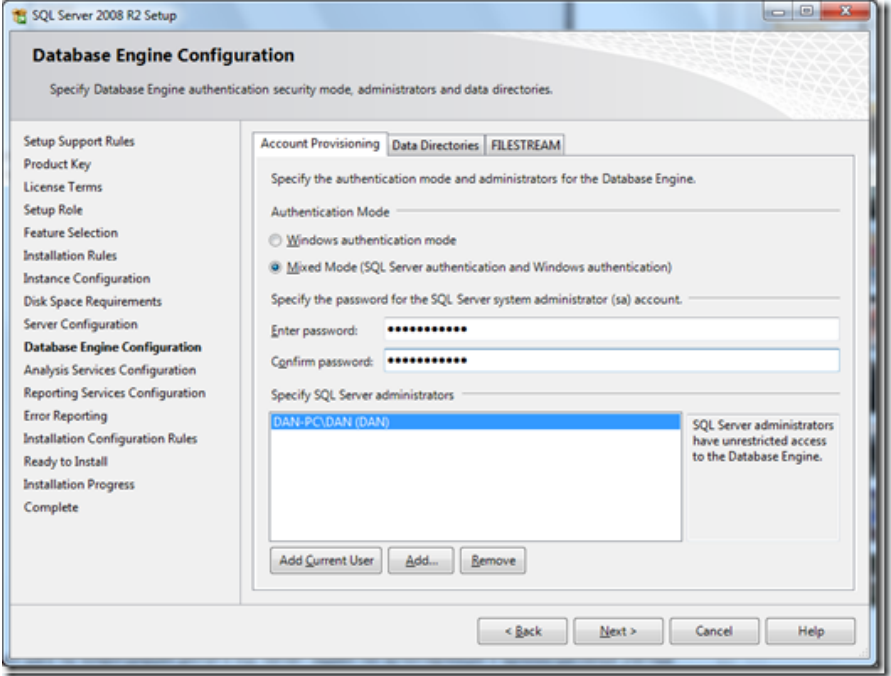

- 12. Все дальнейшие шаги выполняйте с настройками по умолчанию и нажимайте кнопку «**Далее»**.
- 13.После завершения установки нажмите кнопку «**Далее»**, а затем «**Закрыть»**.

## *3.3. Установка служб IIS 7.5 на Windows Server 2008 R2*

По умолчанию службы IIS 7.5 не устанавливаются в Windows Server® 2008 R2. Службы IIS 7.5 можно установить, воспользовавшись мастером **добавления ролей** диспетчера сервера, или с помощью командной строки.

Чтобы выполнить данную процедуру, необходимо быть членом следующих административных ролей IIS: администратор веб-сервера.

1. Нажмите кнопку «**Пуск»**, укажите «**Администрирование»**, а затем выберите «**Диспетчер сервера»**.

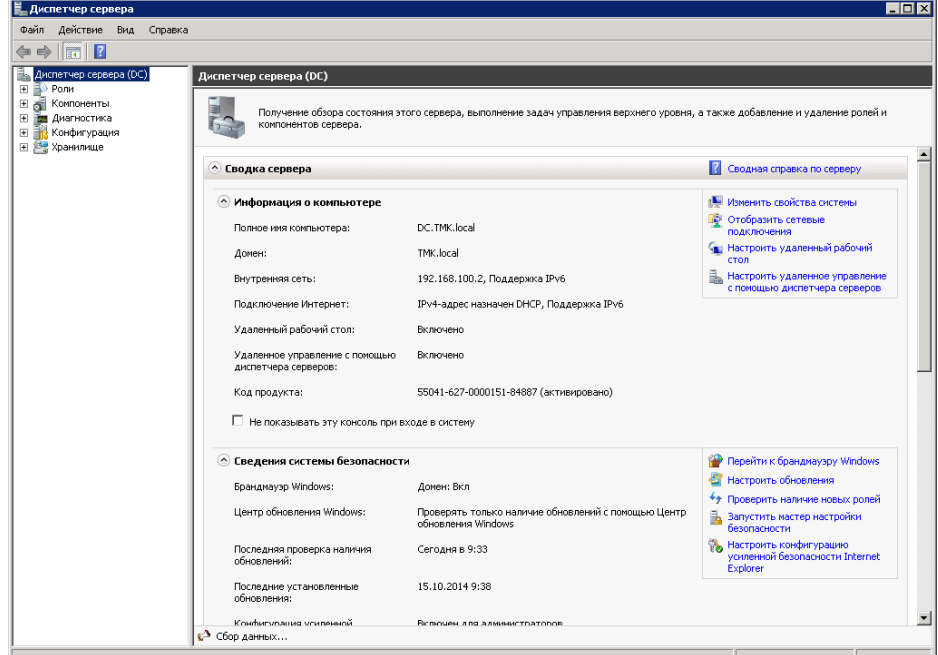

- 2. В разделе «**Сводка»** ролей выберите «**Добавить роли»**.
- 3. Воспользуйтесь **мастером добавления ролей**, чтобы добавить роль вебсервера.

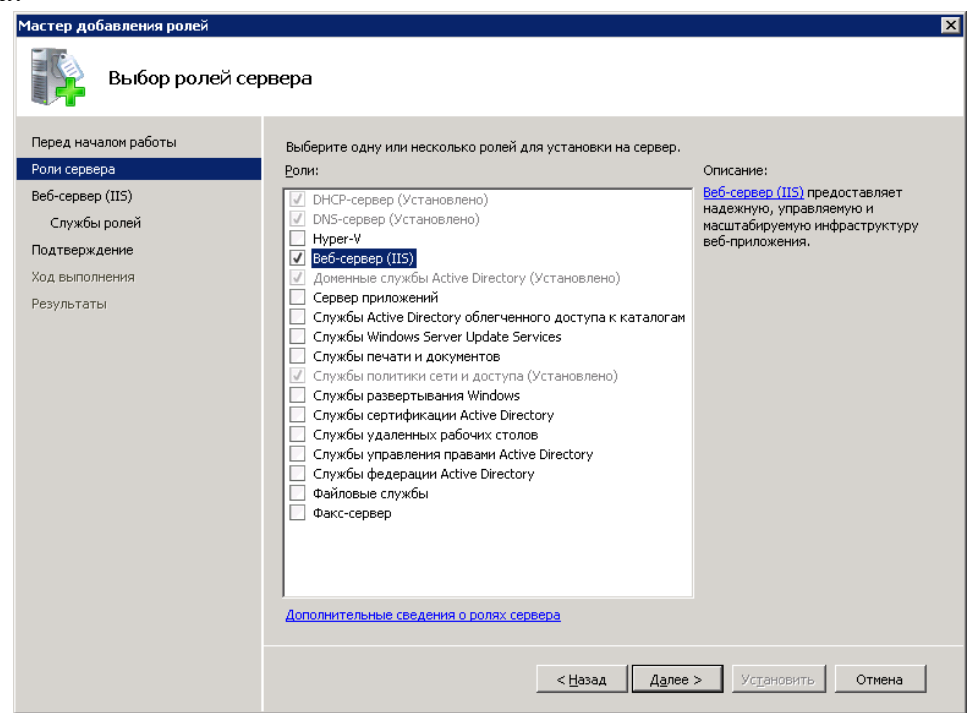

- 4. Необходимо установить следующие параметры в категории «**Разработка приложений**»:
	- ASP.NET;
	- Расширяемость .NET;
	- $-$  CGI:
	- Расширения ISAPI;
	- Фильтры ISAPI.

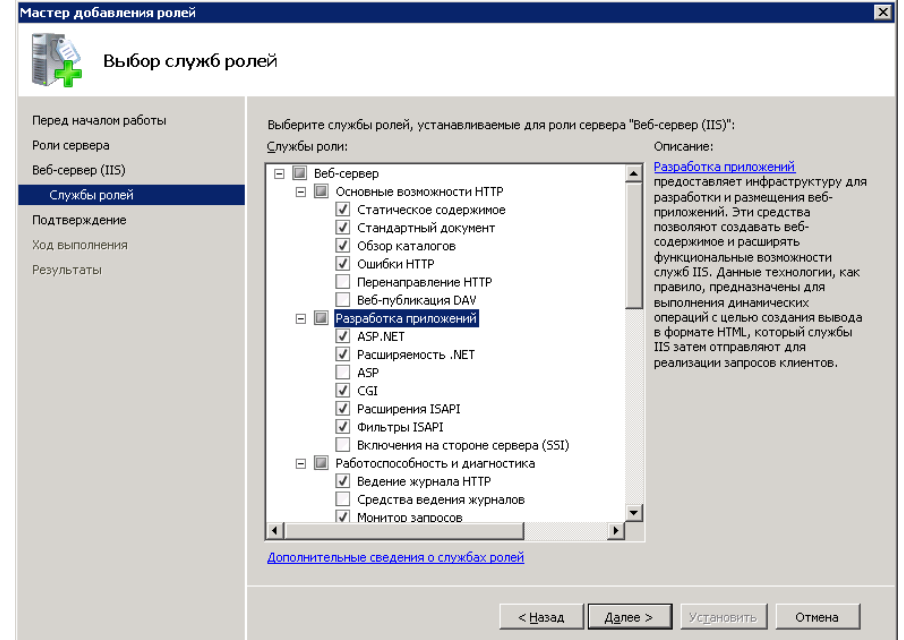

- 5. В категории «**Средства управления \ Совместимость управления IIS 6**» необходимо установить следующие параметры:
	- Совместимость метабазы IIS 6;
	- Совместимость WMI в IIS 6;
	- Службы сценариев IIS 6;
	- Консоль управления IIS 6.

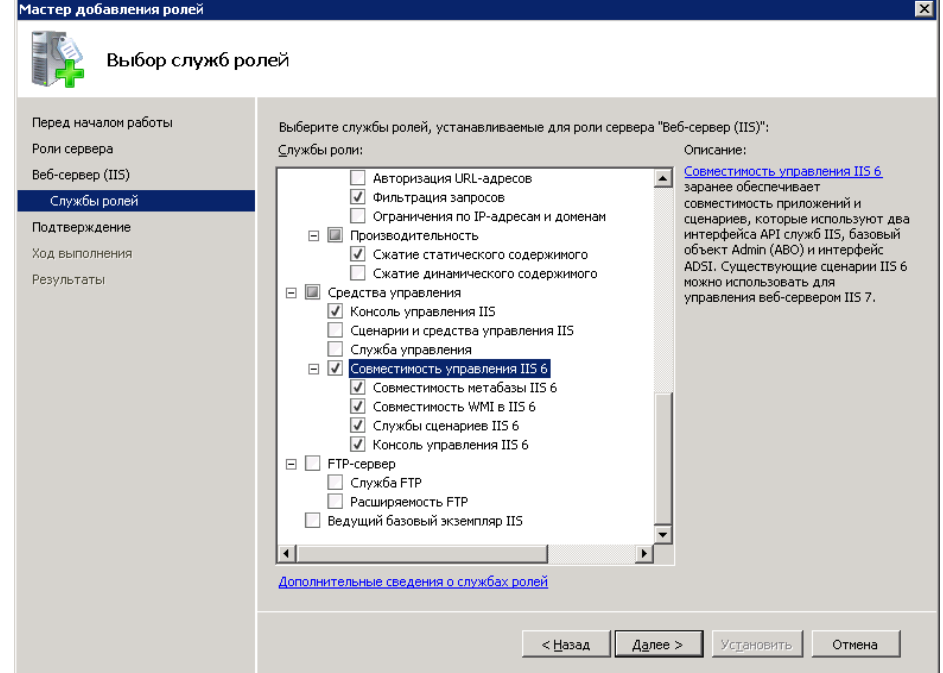

- 6. В категории «**Безопасность**» необходимо установить следующие параметры:
	- Обычная проверка подлинности;
	- Windows проверка подлинности.

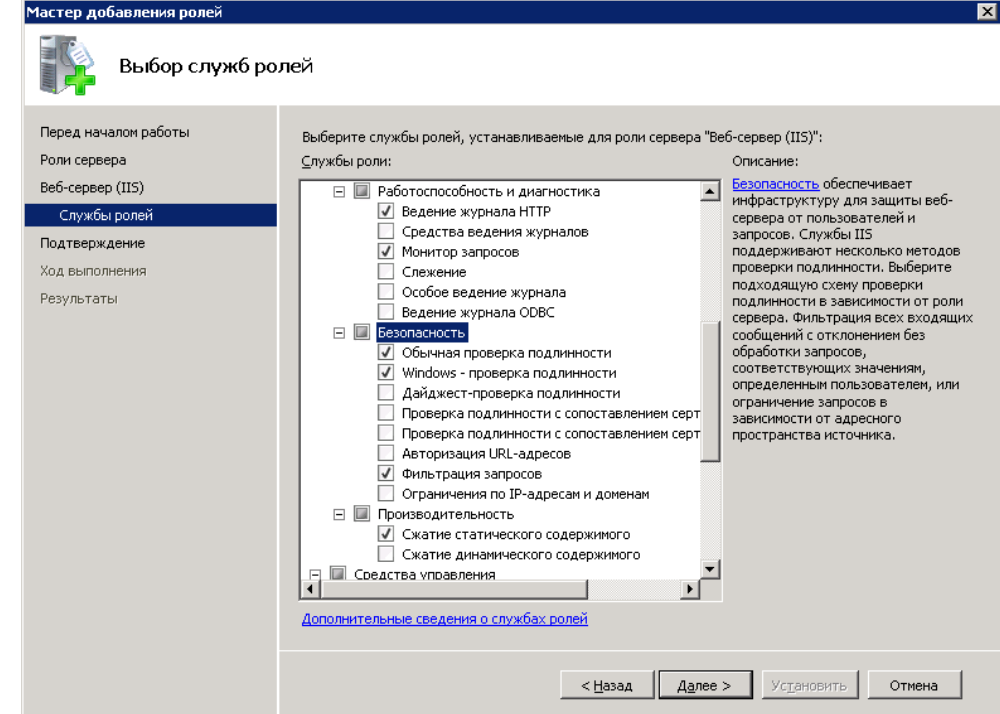

- *3.4. Установка драйверов и электронного ключа Guardant*
	- 1. Загрузите соответствующую архитектуре ОС сервера версию драйверов ключей Guardant.
	- 2. Запустите файл **GrdDriversRU.msi** и следуйте указаниям мастера установки.
	- 3. При необходимости перезагрузите сервер.
	- 4. Подсоедините ключ Guardant USB к свободному USB-порту.
	- 5. Нажмите кнопку «**Пуск**», укажите «**Панель управления**», а затем выберите «**Драйверы Guardant**»

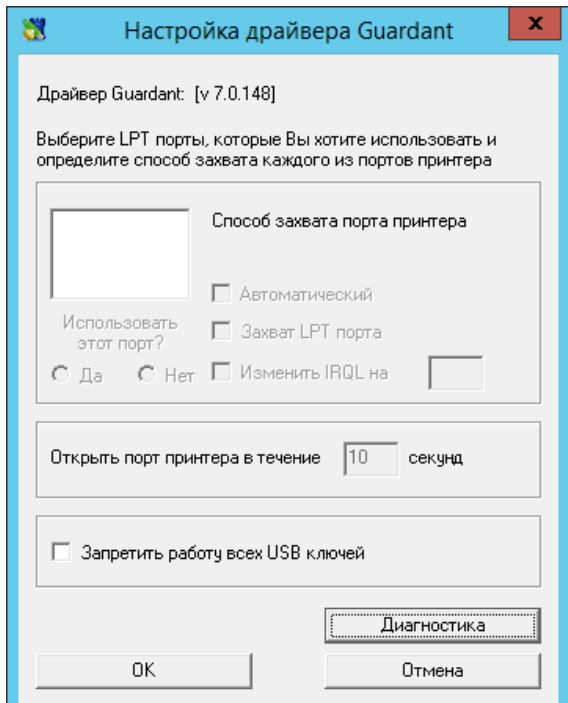

6. Нажмите кнопку «**Диагностика**». Отобразится диалоговое окно «**Утилита диагностики Guardant**». Если установка драйверов и подключение ключа были выполнены верно, то Ваш ключ отобразится в таблице найденных ключей.

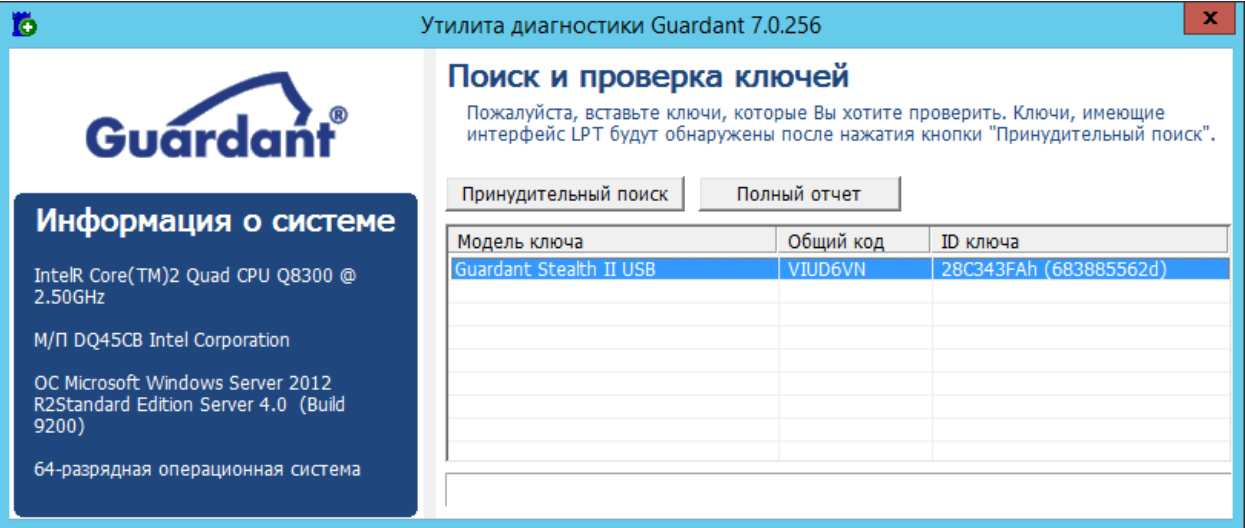

# **4. Установка и настройка ПК «Веб-Эксперт»**

## *4.1. Установка ПК «Веб-Эксперт»*

Программный комплекс «Веб-Эксперт» поставляется на лазерном диске. Процесс установки может выполняться как непосредственно с лазерного диска, так и с жесткого диска, если содержимое инсталляционного лазерного диска заранее скопировать на жесткий диск. При установке лазерного диска в привод, если включена опция автозагрузки, автоматически загрузится мастер установки ПК «Веб-Эксперт». Если автозагрузка не включена, то надо перейти в проводнике в корневую папку лазерного диска и запустить файл **setup.exe**.

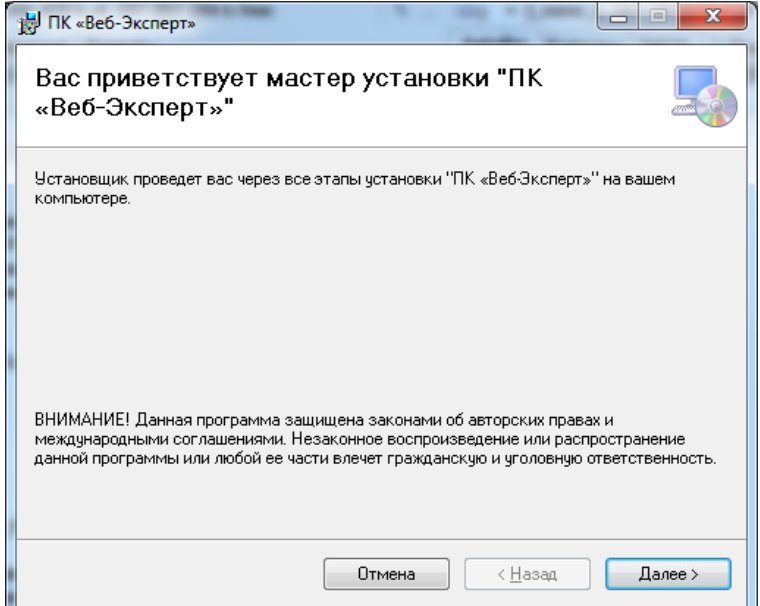

Нажмите кнопку «**Далее**» откроется окно «**Выбор папки для установки**». В этом окне можно выбрать папку, в которую будет установлена программа, а также определить пользователей компьютера, для которых будет доступна программа.

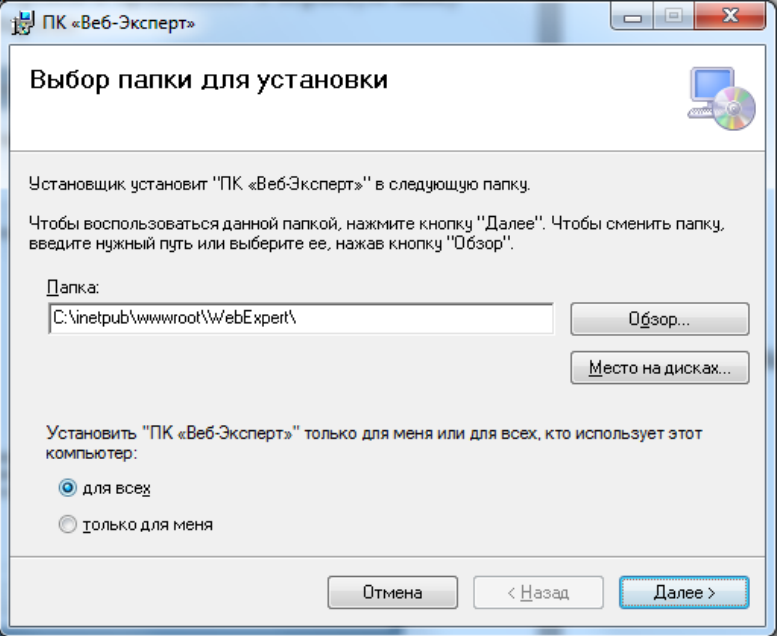

Нажмите кнопку «**Далее**» откроется окно «**Привязки сайта**», предназначенное для добавления привязок к сайту. Если необходимо указать статический IP-адрес для веб-сайта (по умолчанию для этого параметра задано «Все неназначенные»(\*)), введите IP-адрес в поле «**IP-адрес**». В текстовом поле «**Порт**» введите номер порта. Дополнительно введите имя заголовка узла для веб-сайта в поле «**Заголовок узла**».

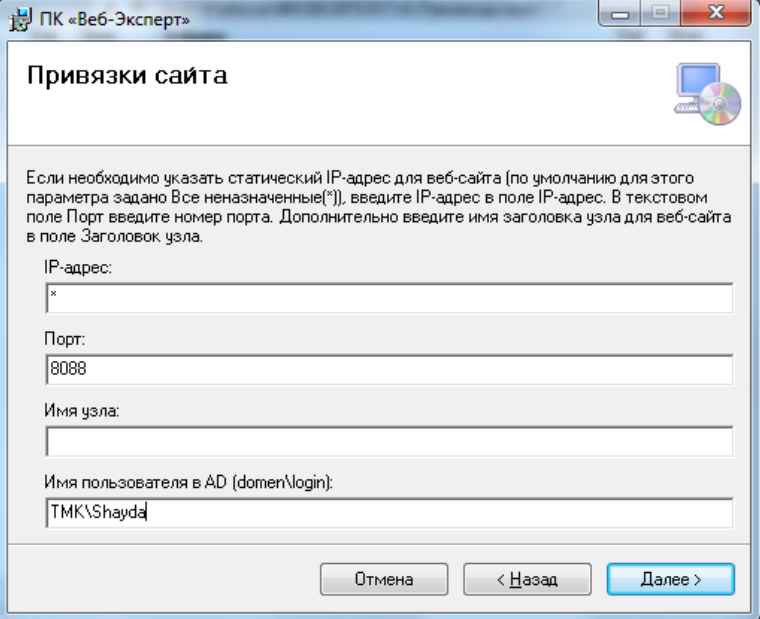

Также на данной форме в поле «**Имя пользователя AD**» необходимо указать логин пользователя в формате домен\логин, которому будут присвоены права администратора ПК «Веб-Эксперт».

*Примечание:* Данный параметр обязателен при первой установки системы. При обновлении системы поле необходимо оставить пустым.

Нажмите кнопку «**Далее**» откроется окно «**Настройка соединения с базой данных**», предназначенное для настройки строки подключения ПК «Веб-Эксперт», содержащей сведения о сервере или расположении сервера базы данных, сведения об определенной базе данных для использования и сведения о проверке подлинности.

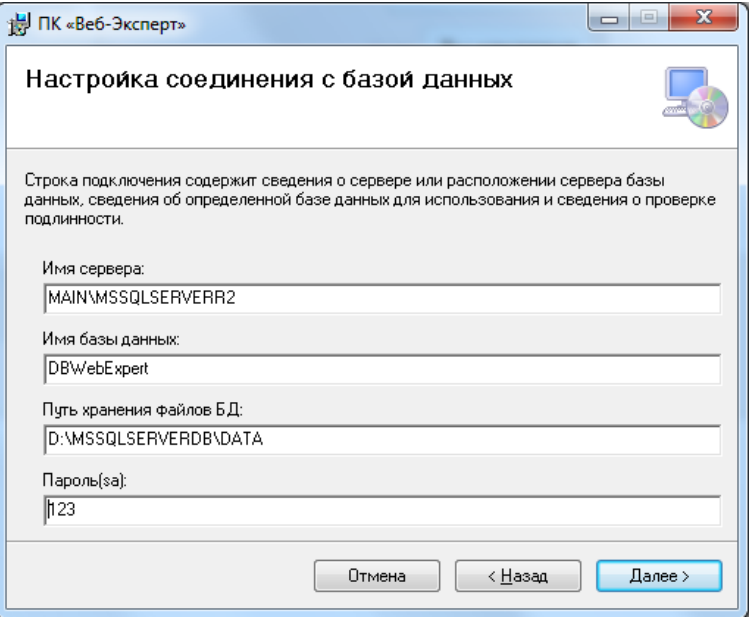

Для того чтобы указать папку для хранения файлов БД ПК «Веб-Эксперт» отличную от папки, используемой Microsoft SQL Server по умолчанию необходимо заполнить поле «**Путь хранения файлов БД**» без указания '\' в конце строки.

*Примечание:* По умолчанию файлы БД восстанавливаются в папку *%Microsoft SQL Server\MSSQL10\_50.SQLEXPRESS\MSSQL\DATA*

Нажмите кнопку «**Далее**» откроется окно «**Выбор параметров восстановления БД**».

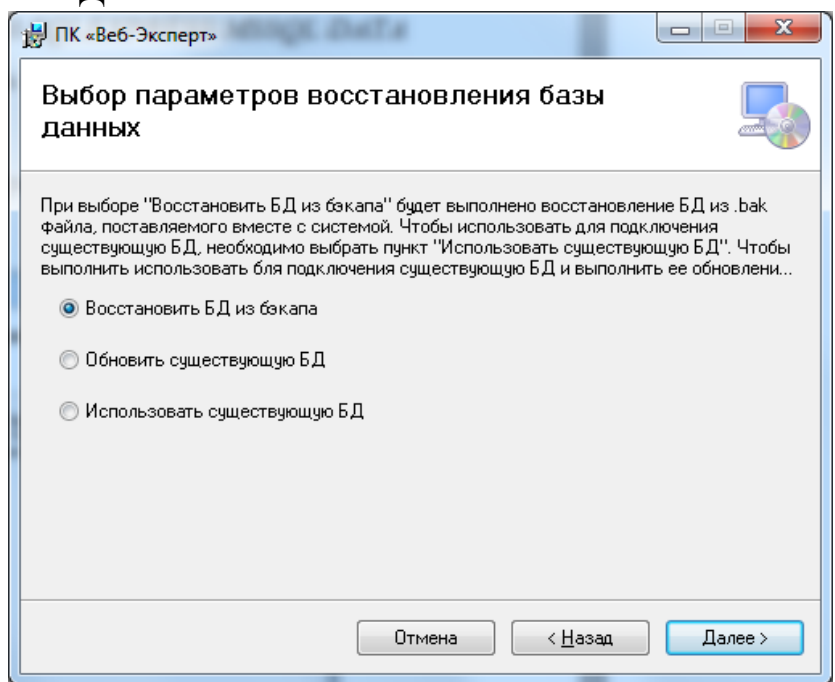

При выборе «**Восстановить БД из бэкапа**» будет выполнено восстановление БД из .bak файла, поставляемого вместе с системой. Чтобы использовать для подключения существующую БД, необходимо выбрать пункт «**Использовать существующую БД**». Чтобы выполнить использовать бля подключения существующую БД и выполнить ее обновление необходимо выбрать пункт «**Обновить существующую БД**»

*Примечание:* Если Microsoft SQL Server установлен на отдельном сервере в сети, то необходимо выбрать пункт «**Использовать существующую БД**». При этом необходимо по окончанию основной установки восстановить БД ПК «Веб-Эксперт» из бэкапа расположенного в папке *%\inetpub\wwwroot\ WebExpert\InstallSource\ dbWebExpert.bak*.

Нажмите кнопку «**Далее**» откроется окно «**Настройки SMTP-сервера**», предназначенное для установки подключения к smtp серверу. Установка данных настроек необходима для того, чтобы отправлять сообщения электронной почты с используемого ПК.

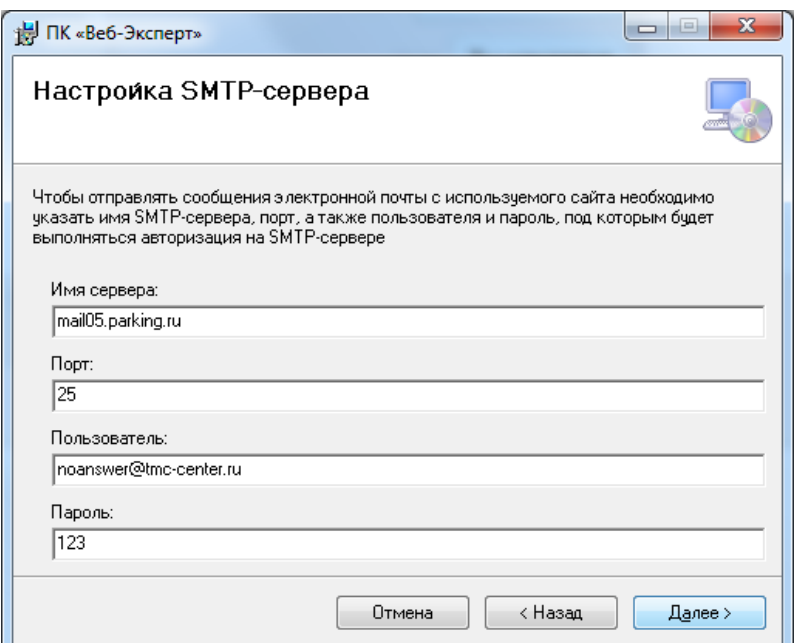

Нажмите кнопку «**Далее**» откроется окно «**Подтверждение установки**».

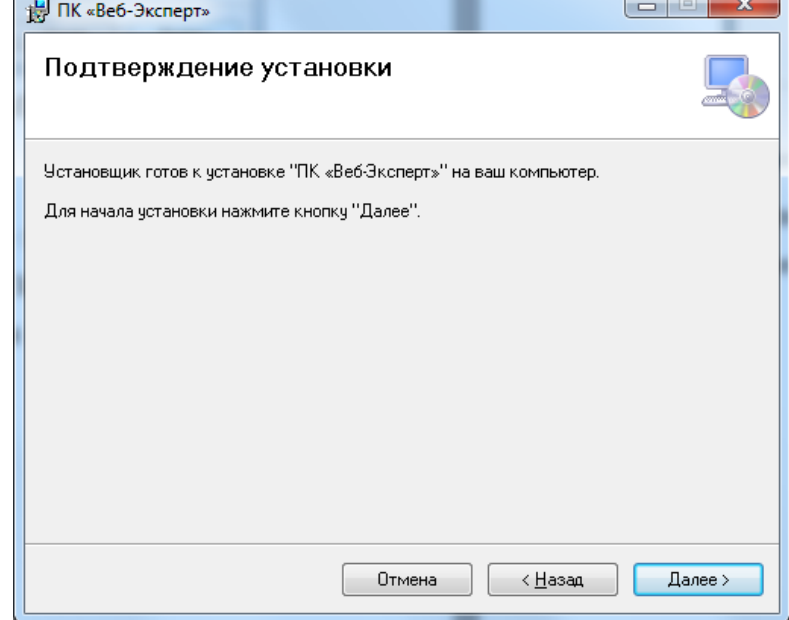

Нажатие кнопки «**Далее**» начинает процесс.

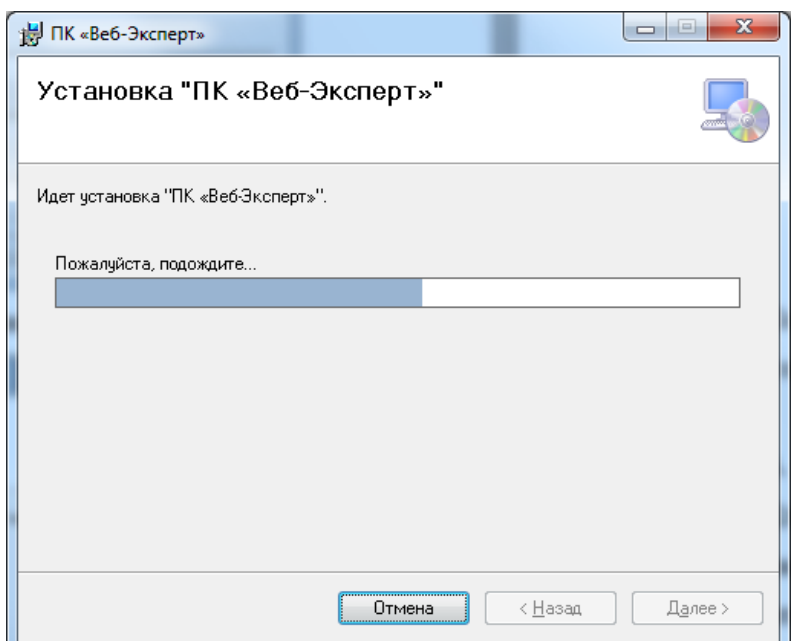

После успешного окончания процесса установки будет выдано диалоговое окно «**Установка завершена**».

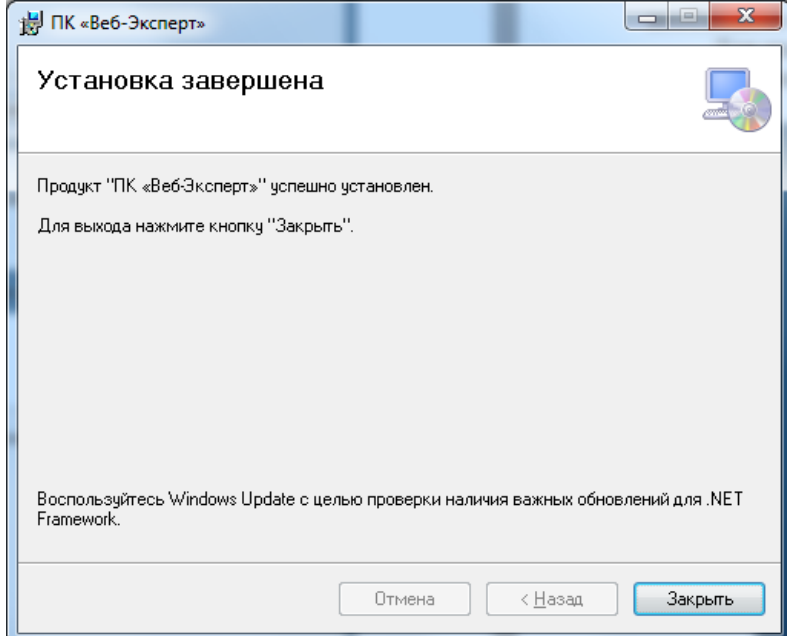

Нажатие кнопки «**Закрыть**» завершает процесс установки.

На завершающем этапе установки программы необходимо выполнить **п.4.2 – п.4.6** данного руководства.

#### *4.2. Настройка проверки подлинности*

- *4.2.1. Настройка проверки подлинности Windows*
	- 1. Откройте «**Диспетчер служб IIS**» и на панели «**Подключения**» разверните в дереве узел «**Сайты**» и выберите «**SiteWebExpert**».

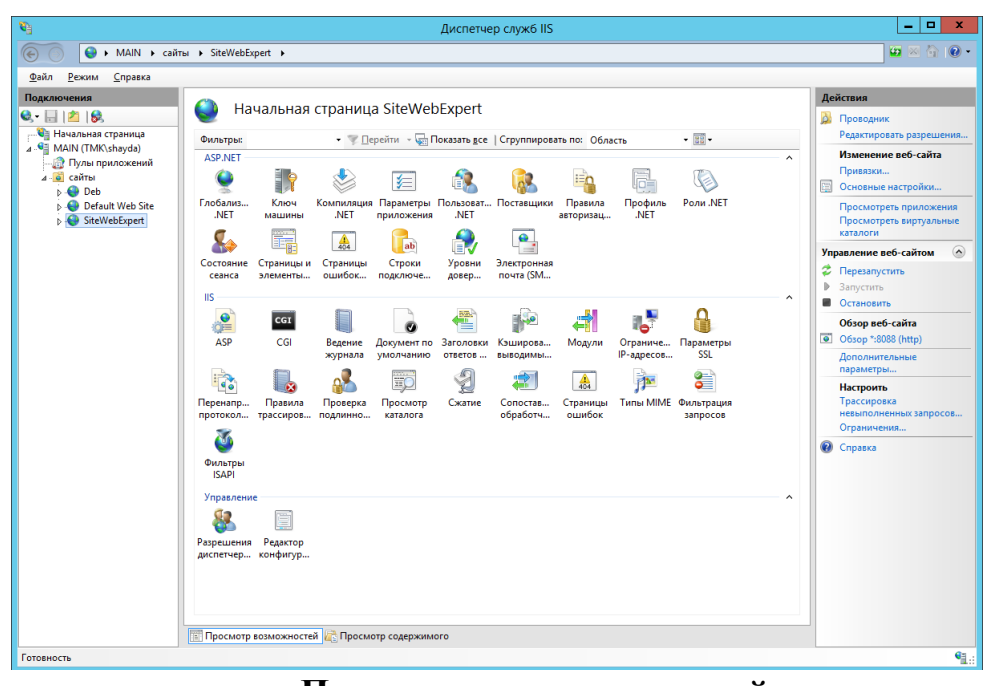

- 2. В представлении «**Просмотр возможностей»** дважды щелкните пункт «**Проверка подлинности»**.
- 3. На странице «**Проверка подлинности»** выберите «**Проверка подлинности Windows»**.
- 4. Щелкните пункт «**Включить»** на панели «**Действия»**, чтобы включить проверку подлинности Windows.
- 5. Выберите «**Олицетворение ASP.NET**».
- 6. Чтобы включить проверку подлинности с использованием олицетворения ASP.NET с параметрами по умолчанию, щелкните «**Включить**» на панели «**Действия**».
- 7. Отключите все остальные свойства в пункте «**Проверка подлинности».**

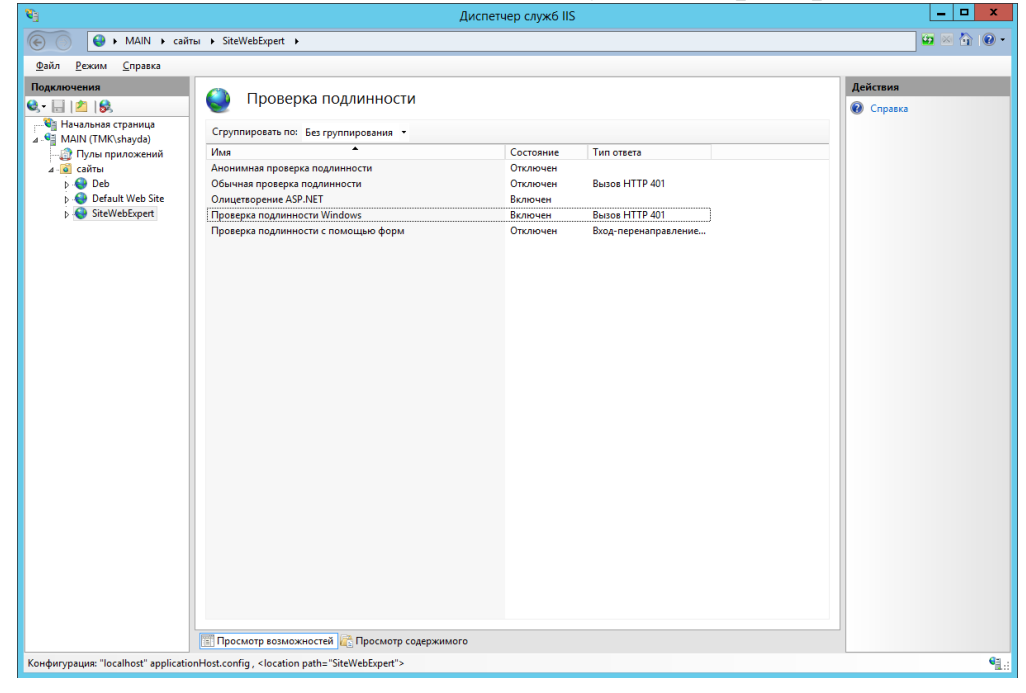

#### *4.2.2. Настройка проверки подлинности с помощью форм*

1. Откройте «**Диспетчер служб IIS**» и на панели «**Подключения**» разверните в дереве узел «**Сайты**» и выберите «**SiteWebExpert**».

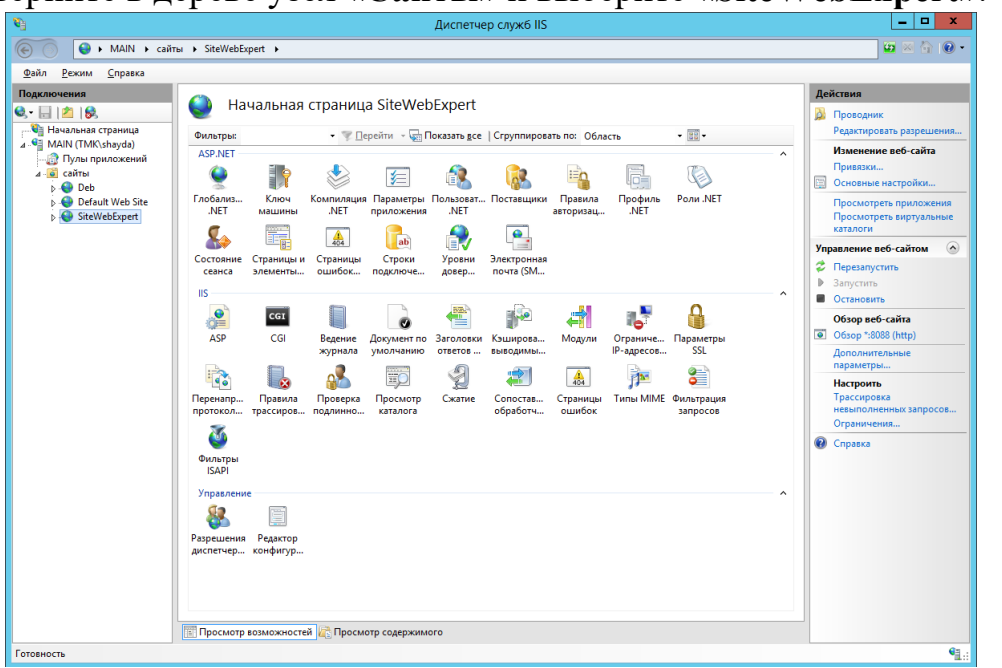

- 2. В представлении «**Просмотр возможностей»** дважды щелкните пункт «**Проверка подлинности»**.
- 3. На странице «**Проверка подлинности»** выберите «**Проверка подлинности с помощью форм»**.
- 4. Щелкните пункт «**Включить»** на панели «**Действия»**, чтобы включить проверку подлинности с помощью форм.
- 5. Выберите «**Анонимная проверка подлинности**».
- 6. Щелкните пункт «**Включить**» на панели «**Действия**».
- 7. Отключите все остальные свойства в пункте «**Проверка подлинности».**

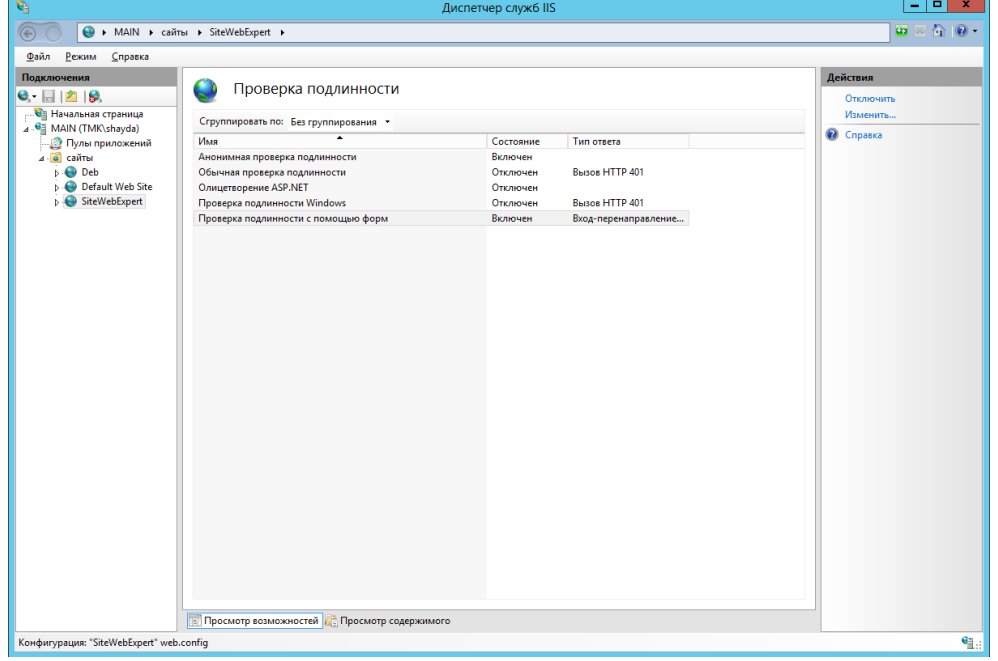

## *4.3. Добавление и изменение привязки к сайту*

- 1. Откройте «**Диспетчер служб IIS**» и на панели «**Подключения**» разверните в дереве узел «**Сайты**» и выберите «**SiteWebExpert**».
- 2. На панели «**Действия**» нажмите кнопку «**Привязки**».

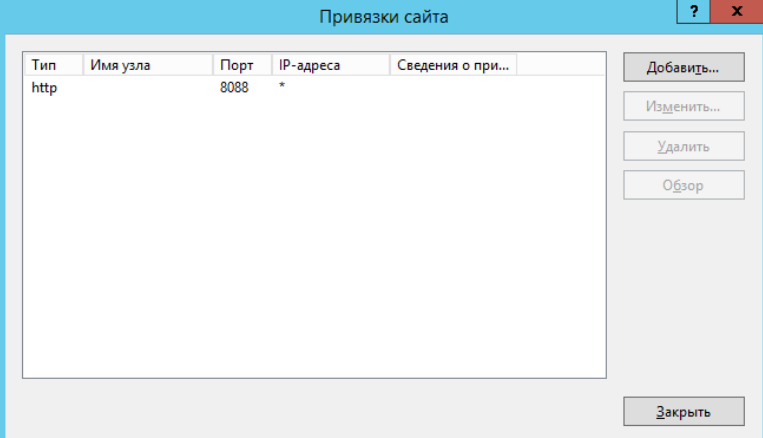

- 3. В диалоговом окне «**Привязки сайта**» нажмите кнопку «**Добавить**».
- 4. В диалоговом окне «**Добавление привязки сайта**» добавьте сведения о привязке и нажмите кнопку «**ОК**».

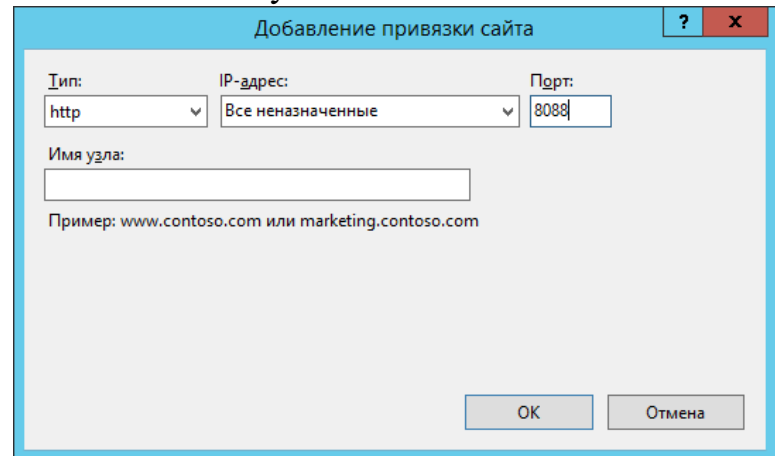

5. Для изменения привязки сайта в диалоговом окне «**Привязки сайта**» выберите соответствующую привязку, а затем выберите команду «**Изменить**»

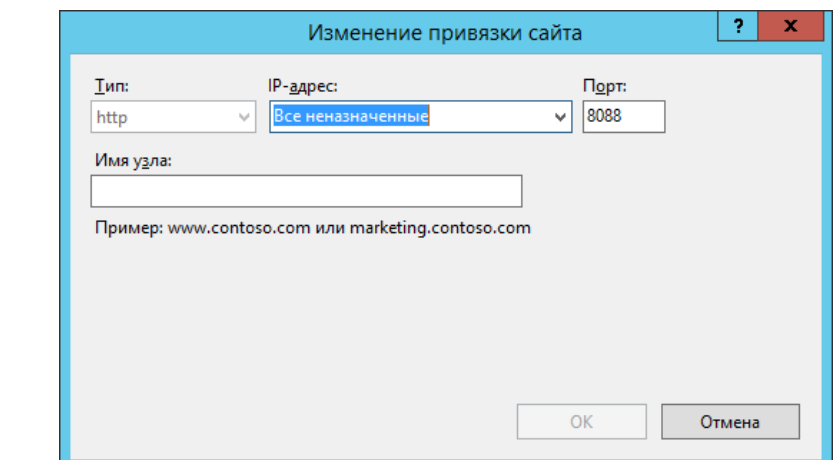

6. После внесения изменений нажмите кнопку «**ОК**».

# *4.4. Настройка электронной почты SMTP*

- 1. Откройте «**Диспетчер служб IIS**» и на панели «**Подключения**» разверните в дереве узел «**Сайты**» и выберите «**SiteWebExpert**».
- 2. В представлении «**Просмотр возможностей**» дважды щелкните пункт «**Электронная почта (SMTP)**»
- 3. На странице «**Электронная почта (SMTP)»** введите адрес электронной почты отправителя в текстовом поле «**Адрес электронной почты**».
- 4. Выберите «**Доставлять сообщения электронный почты на SMTPсервер**» - для немедленной доставки сообщений электронной почты. Требуется наличие работающего SMTP-сервера, к которому у пользователя есть права доступа.
- 5. Введите уникальное имя SMTP-сервера в текстовом поле «**SMTPсервер**».
- 6. Введите TCP-порт в текстовом поле «**Порт**». Порт 25 является стандартным TCP-портом для SMTP и является значением по умолчанию.
- 7. В разделе «**Параметры проверки подлинности**» укажите режим проверки подлинности и учетные данные, если последние необходимы для отправки сообщений посредством этого SMTP-сервера

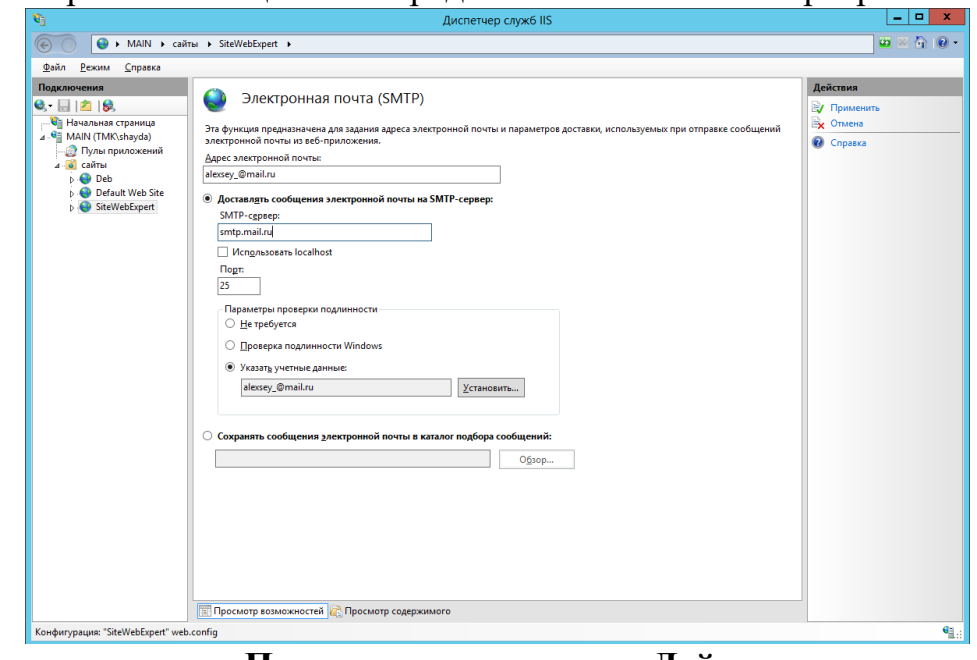

8. Нажмите кнопку «**Применить**» на панели «**Действия**».

#### *4.5. Настройка подключения к ключу безопасности*

- 1. Выполните копирование библиотек **Guardant** GrdAPI32.dll и GrdAPI64.dll из папки *C:\inetpub\wwwroot\WebExpert\InstallSource\GrdAPI* в папку *C:\Windows\System32\inetsrv*.
- 2. Установите ключ защиты Guardant в USB порт сервера, на котором установлен ПК «Веб-Эксперт».
- 3. Замените файл лицензии **License.dat** в папке *C:\inetpub\wwwroot\WebExpert\Site\License\* на присланный по электронной почте или записанный на инсталляционный диск.
- *4.6. Настройка прав доступа к системным папкам ПК «Веб-Эксперт» Примечание:* Настройка прав доступа к системным папкам ПК «Веб-Эксперт» выполняется только при использовании проверки подлинности Windows.
	- 1. Перейдите в *C:\inetpub\wwwroot\WebExpert\Site\* и назначьте права чтения\записи для папок **License**, **Litra** и **temp** всем пользователям.

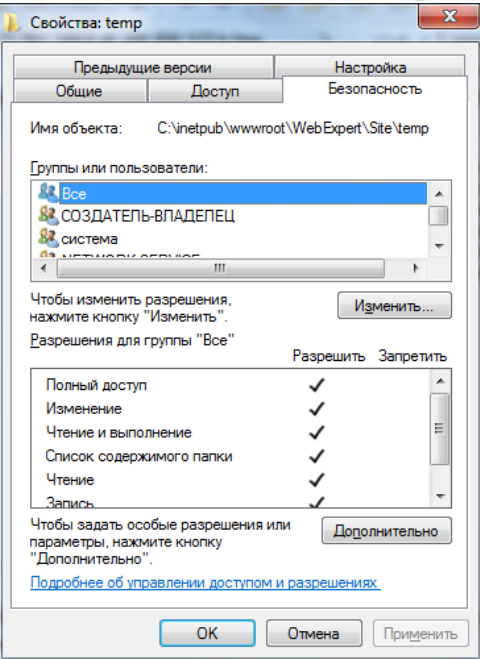

- 2. Обратитесь к ПК «Веб-Эксперт» введя в браузере ссылку, установленную на форме «**Привязки сайта**». По умолчанию localhost:8088.
- 3. Перейдите в раздел Администрирование → Системные настройки → Системный пользователь.
- 4. Укажите в поля «**Логин**» и «**Пароль**» имя пользователя, являющегося администратором сервера в формате домен\логин и его пароль.

# **5. Запуск ПК «Веб-Эксперт»**

Запустите веб-браузер отвечающий требованиям 1.2. настоящего руководства.

Обратитесь к ПК «Веб-Эксперт» введя в браузере ссылку, установленную на форме «**Привязки сайта**». По умолчанию localhost:8088.

Если используется проверки подлинности с помощью форм, то откроется форма аутентификации пользователя. По умолчанию для администратора установлен логин – **admin** и пароль – **admin**.

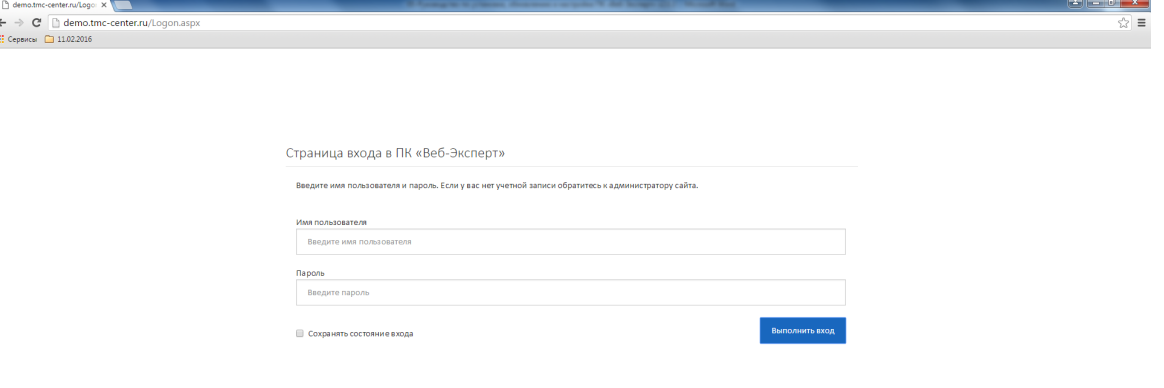

После ввода логина и пароля или если используется проверка подлинности Windows, откроется главная форма ПК «Веб-Эксперт».

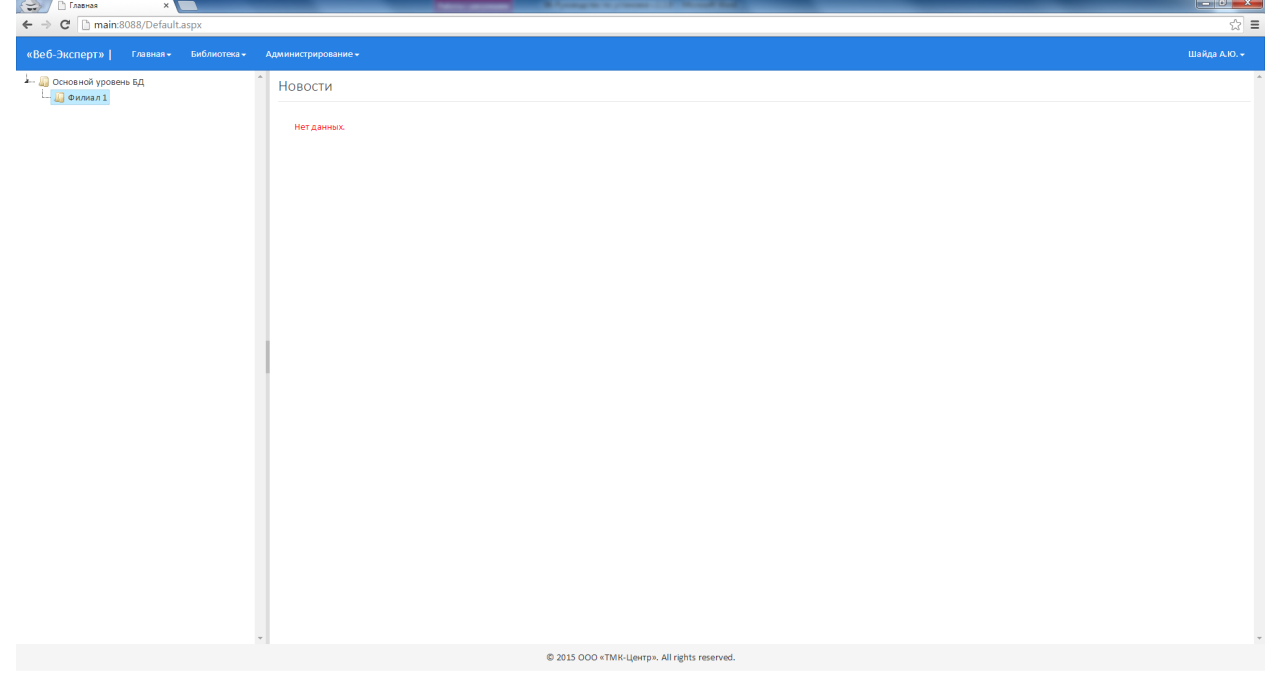

Работа с вкладками «**Главная**», «**Библиотека**», «**Учебный процесс**», «**Администрирование**» (кроме работы по редактированию пользователей) не требует установленного ключа безопасности. Проверить правильность установки ключа можно, выбрав пункт меню «**Главная**» → «**О программе**».

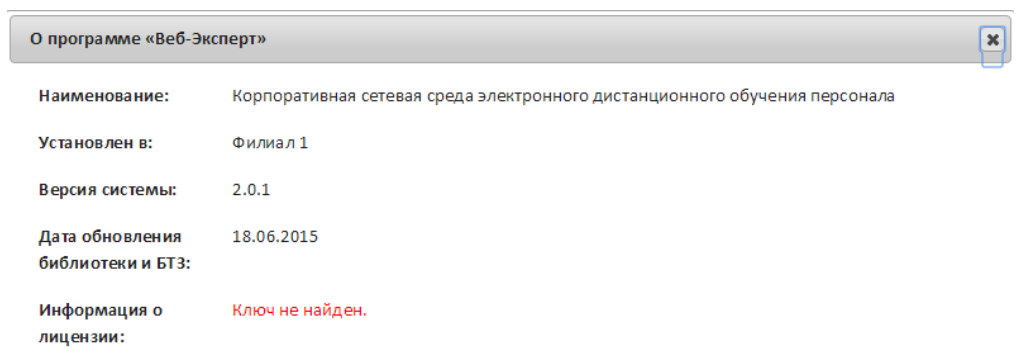

Если все настройки ключа безопасности выполнены правильно, то на форме «**О программе**» будет отображаться информация, о доступных лицензиях.

# **6. Удаление ПК «Веб-Эксперт»**

Для удаления ПК «Веб-Эксперт» необходимо перейти в меню «**Панель управления\Все элементы панели управления\Программы и компоненты**». Далее в списке установленных программ найти ПК «Веб-Эксперт» и нажать кнопку «**Удалить**».

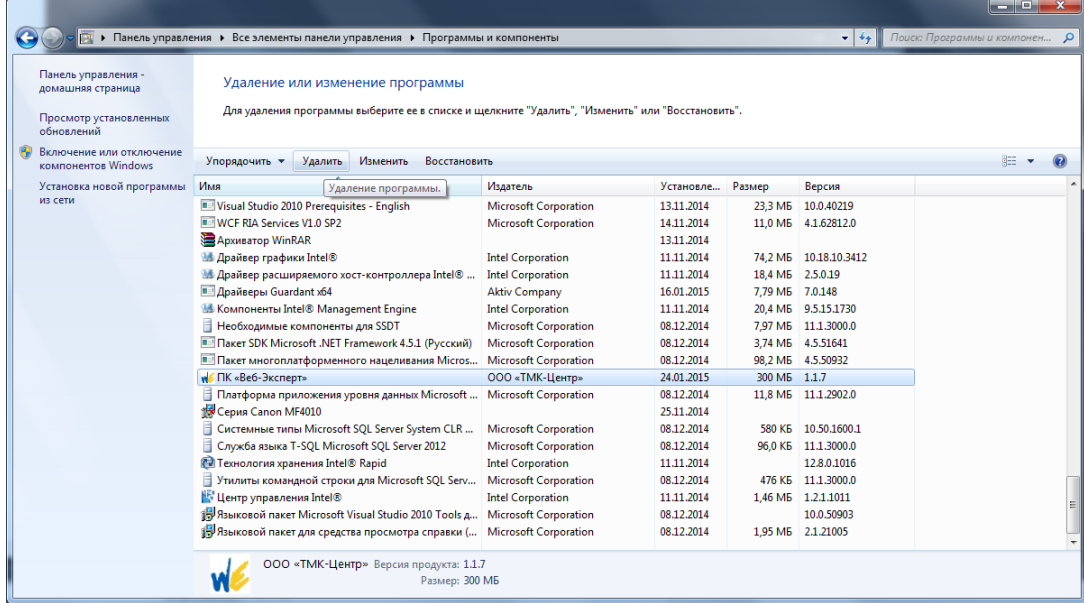

**Примечание:** При удалении ПК «Веб-Эксперт» БД, а также папки tpub\wwwroot\WebExpert\temp и c:\inetpub\wwwroot\WebExpert\litra c:\inetpub\wwwroot\WebExpert\temp и c:\inetpub\wwwroot\WebExpert\litra удалены не будут.

# **7. Обновление ПК «Веб-Эксперт»**

Создайте папку для хранения архива версий ПК «Веб-Эксперт» D:\Backup\Sites.

Перейдите в директорию ПК «Веб-Эксперт» (C:\inetpub\) и создайте архив папки WebExpert в папку (D:\Backup\Sites), предварительно удалив из папки (D:\Backup\Sites) все файлы.

Выполните **резервное копирование** БД ПК «Веб-Эксперт» согласно п. 9.1. данного руководства.

Выполните **удаление** ПК «Веб-Эксперт» согласно п. 5. данного руководства.

Выполнить п. 4 «**Установка и настройка ПК «Веб-Эксперт»**», указав на форме «**Выбор параметров восстановления БД**» пункт «**Обновить существующую БД**».

# **8. Ручное обновление БД ПК «Веб-Эксперт»**

Для того чтобы выполнить обновление БД ПК «Веб-Эксперт» вручную необходимо запустить Microsoft SQL Server Management Studio, выбрать пункт меню «**File -> Open -> File…**» и указать файлы с расширением .sql из C:\inetpub\wwwroot\WebExpert\InstallSource\Scripts.

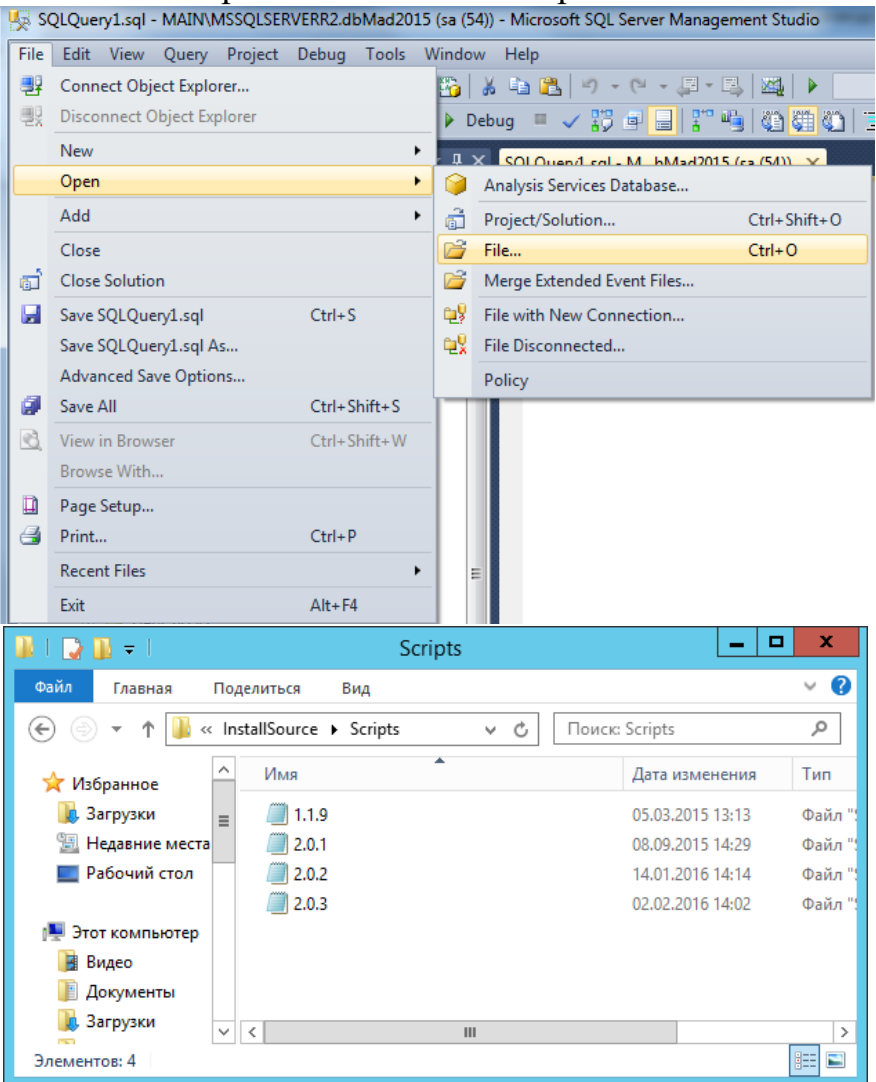

Затем в поле «**Доступные базы данных**» выбрать БД ПК «Веб-Эксперт» и начать выполнение скриптов от версии к версии в возрастающем порядке нажимая кнопку «**Выполнить**».

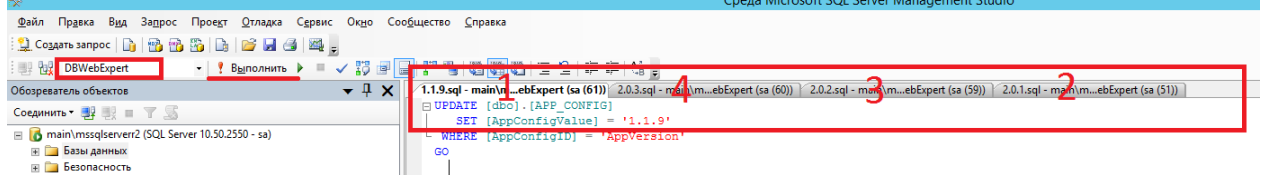

## **9. Резервное копирование и восстановление БД ПК «Веб-Эксперт»**

#### *9.1. Резервное копирование БД*

Для выполнения процедуры резервного копирования БД ПК «Веб-Эксперт» необходимо выполнить подключение к MS SQL Server запустив Microsoft SQL Server Management Studio.

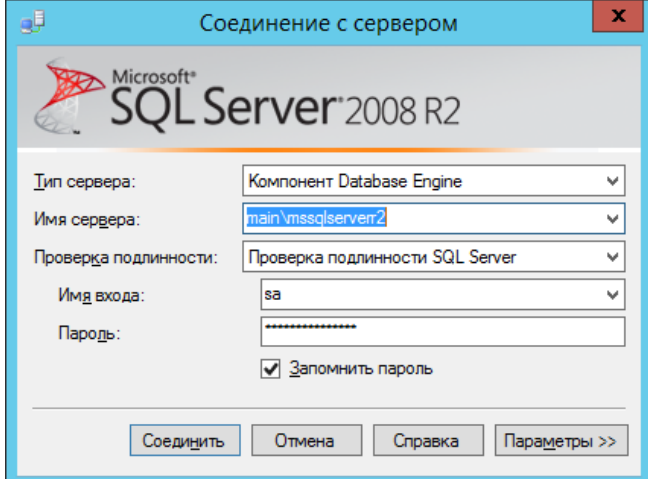

После выполнения процедуры аутентификации необходимо выбрать папку «**Databases**», далее «**DBWebExpert**», в контекстном меню выбрать пункт «**Task**» -> «**Back up…**».

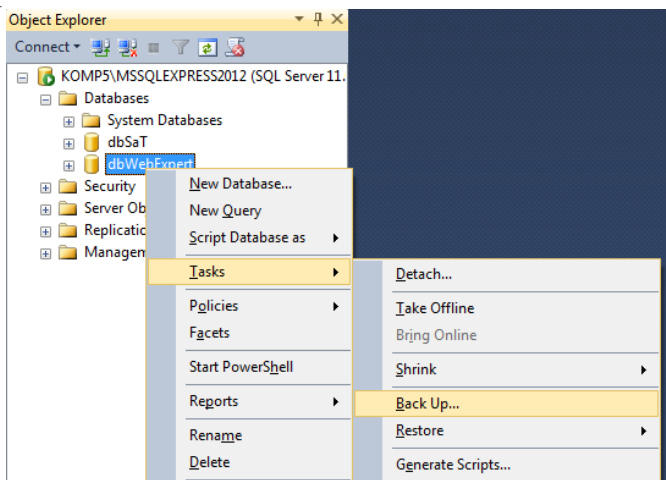

Далее необходимо указать имя резервной копии БД и нажать «**ОК**».

![](_page_28_Picture_61.jpeg)

## *9.2. Восстановление БД*

Для восстановления БД ПК «Веб-Эксперт» необходимо выполнить следующие действия:

Запустить Microsoft SQL Server Management Studio, выбрать вкладку «**Базы данных**», в контекстном меню выбрать пункт «**Восстановить базу данных…».**

![](_page_28_Picture_62.jpeg)

На вкладке «**Общие**» в пункте «**В базу данных**» указать имя БД «**dbWebExpert**»;

В качестве источника восстановления выбрать пункт «**с устройства**» и указать путь к файлу «**dbWebExpert.bak**»;

![](_page_29_Picture_53.jpeg)

На вкладке «**Параметры**» указать пути к расположению вновь создаваемой БД (\*.mdf), временному файлу (\*.ldf) (рис. 3);

*Примечание:* если происходит обновление существующей БД, то необходимо указать в параметрах восстановления пункт «**Перезаписать существующую БД**».

![](_page_29_Picture_54.jpeg)

Запустить процесс восстановления, нажав кнопку «**ОК**».

# *9.3. Сжатие базы данных*

Для выполнения процедуры сжатия БД ПК «Веб-Эксперт» необходимо выполнить подключение к **MS SQL Server** запустив **Microsoft SQL Server Management Studio**.

![](_page_30_Picture_33.jpeg)

После выполнения процедуры аутентификации необходимо выбрать папку «**Databases**», далее «**DBWebExpert**», в контекстном меню выбрать пункт «**Task**» -> «**Shrink**» -> «**Database»**

![](_page_30_Picture_34.jpeg)

Далее необходимо нажать «**ОК**».

![](_page_30_Picture_35.jpeg)

# **10.Обновление базы тестовых заданий и электронной библиотеки нормативных документов**

Перед выполнением процедуры обновления ранее приобретенных базы тестовых заданий (БТЗ) и электронной библиотеки нормативных документов (НТД) необходимо:

- 1. Скачать актуальную версию БТЗ (**ASOP\_BTZ.FDB**) и самораспаковывающийся архив библиотеки НТД (**Asop\_LIB.exe**).
- 2. Скачать программу обновления (**WEUpdateContent.exe**).
- 3. Скопировать БТЗ, библиотеку НТД и программу обновления на сервер, на котором установлен ПК «Веб-Эксперт».
- 4. Запустить **Asop\_LIB.exe**, для разархивации библиотеки НТД.
- 5. Выполнить резервное копирование текущей базы данных ПК «Веб-Эксперт», согласно п.9.1 данного руководства.
- 6. Остановить выполнение ПК «Веб-Эксперт» во избежание сбоев при выполнении обновления.
- 7. Запустить программу обновления (**WEUpdateContent.exe**).
- 8. Выполнить сжатье файлов базы данных ПК «Веб-Эксперт», согласно п.9.3 данного руководства.
- 9. Запустить выполнение ПК «Веб-Эксперт».

## *10.1. Разархивация библиотеки НТД*

Чтобы выполнить разархивацию библиотеки НТД, необходимо запустить **Asop\_LIB.exe**. Отобразится форма «**Самораспаковывающийся архив WinRAR**», на которой необходимо в поле «**Папка назначения**» указать папку на локальном диске, куда будет выполнена разархивация библиотеки НТД.

![](_page_31_Picture_13.jpeg)

После нажатия на кнопку «**Извлечь**» будет запущена процедура разархивации библиотеки НТД.

![](_page_32_Picture_68.jpeg)

# *10.2. Остановка выполнения ПК «Веб-Эксперт»*

Во избежание сбоев во время выполнения процедуры обновления базы тестовых заданий (БТЗ) и электронной библиотеки нормативных документов необходимо выполнить остановку пула приложения ПК «Веб-Эксперт».

Для этого необходимо запустить **Диспетчер служб IIS** и в разделе «**Подключения**» выбрать «**Пулы приложения**», затем в основном окне выбрать необходимый пул и в окне «**Действия**» нажать «**Остановить**».

![](_page_32_Picture_69.jpeg)

# *10.3. Запуск процедура обновления БТЗ и библиотеки НТД*

Для того чтобы приступить к обновлению БТЗ и библиотеки НТД необходимо запустить программу обновления **WEUpdateContent.exe** с правами администратора.

![](_page_32_Picture_70.jpeg)

Далее в поле «**Путь к БТЗ**» необходимо указать путь к файлу базы

тестовых заданий. Для этого необходимо нажать кнопку «…» и в проводнике выбрать необходимый файл.

![](_page_33_Picture_55.jpeg)

Для того чтобы проверить корректность выбранного файла необходимо нажать «**Проверить**».

Затем в поле «**Укажите путь к библиотеке**» необходимо указать путь к папке с разделами библиотеки НТД. Для этого необходимо нажать кнопку «…» и в проводнике выбрать необходимую папку.

![](_page_33_Picture_56.jpeg)

После необходимо нажать кнопку «**ZIP**» для преобразования каждого документа библиотеки в zip архив.

![](_page_33_Picture_57.jpeg)

Далее необходимо в поле «**Укажите файл лицензии**» указать файл лицензии ПК «Веб-Эксперт». Для этого необходимо нажать кнопку «…» и в проводнике выбрать необходимый файл.

![](_page_34_Picture_36.jpeg)

После необходимо настроить строку подключения к БД ПК «Веб-Эксперт». Для этого необходимо указать имя сервера, имя базы данных, пользователя и пароль. Для того чтобы проверить правильность введенной строки подключения необходимо нажать «**Проверить**».

![](_page_34_Picture_37.jpeg)

В завершении необходимо нажать кнопку «**Начать обновление**».

![](_page_34_Picture_38.jpeg)

После завершения операции обновления системы выдаст сообщение об удачном выполнении операции или о том, что во время обновления произошла ошибка.

![](_page_34_Picture_6.jpeg)

## *10.4. Запуск выполнения ПК «Веб-Эксперт»*

После того как выполнение обновления базы тестовых заданий (БТЗ) и электронной библиотеки нормативных документов завершено необходимо выполнить запуск пула приложения ПК «Веб-Эксперт».

Для этого необходимо запустить **Диспетчер служб IIS** и в разделе «**Подключения**» выбрать «**Пулы приложения**», затем в основном окне выбрать необходимый пул и в окне «**Действия**» нажать «**Начало**».

![](_page_35_Figure_3.jpeg)

*Примечание:* Обязательно после завершения обновления БД проверьте правильность выполненной процедуры. При обнаружении ошибок выполните восстановление БД из резервной копии, согласно п.9.2 данного руководства.